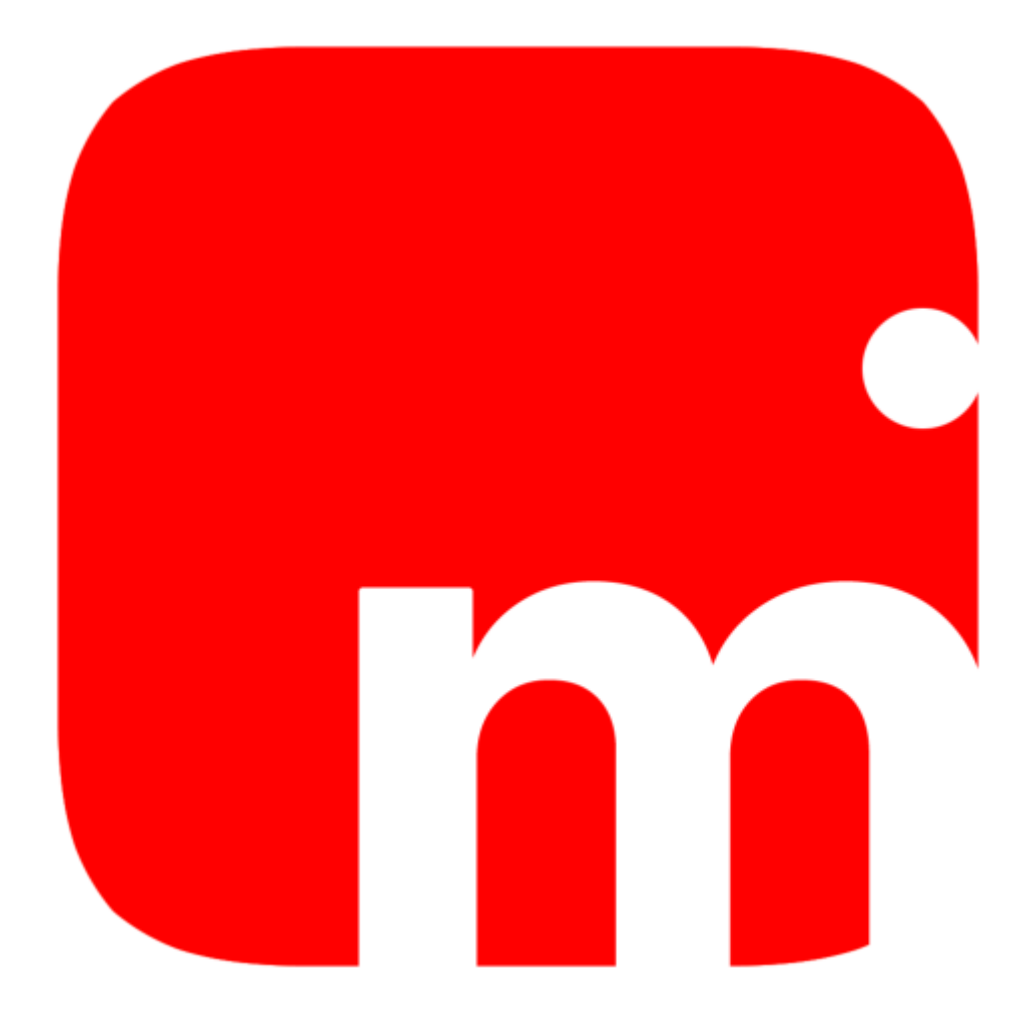

# movirep do, report, and go!

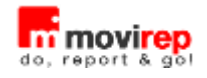

## Indice degli argomenti

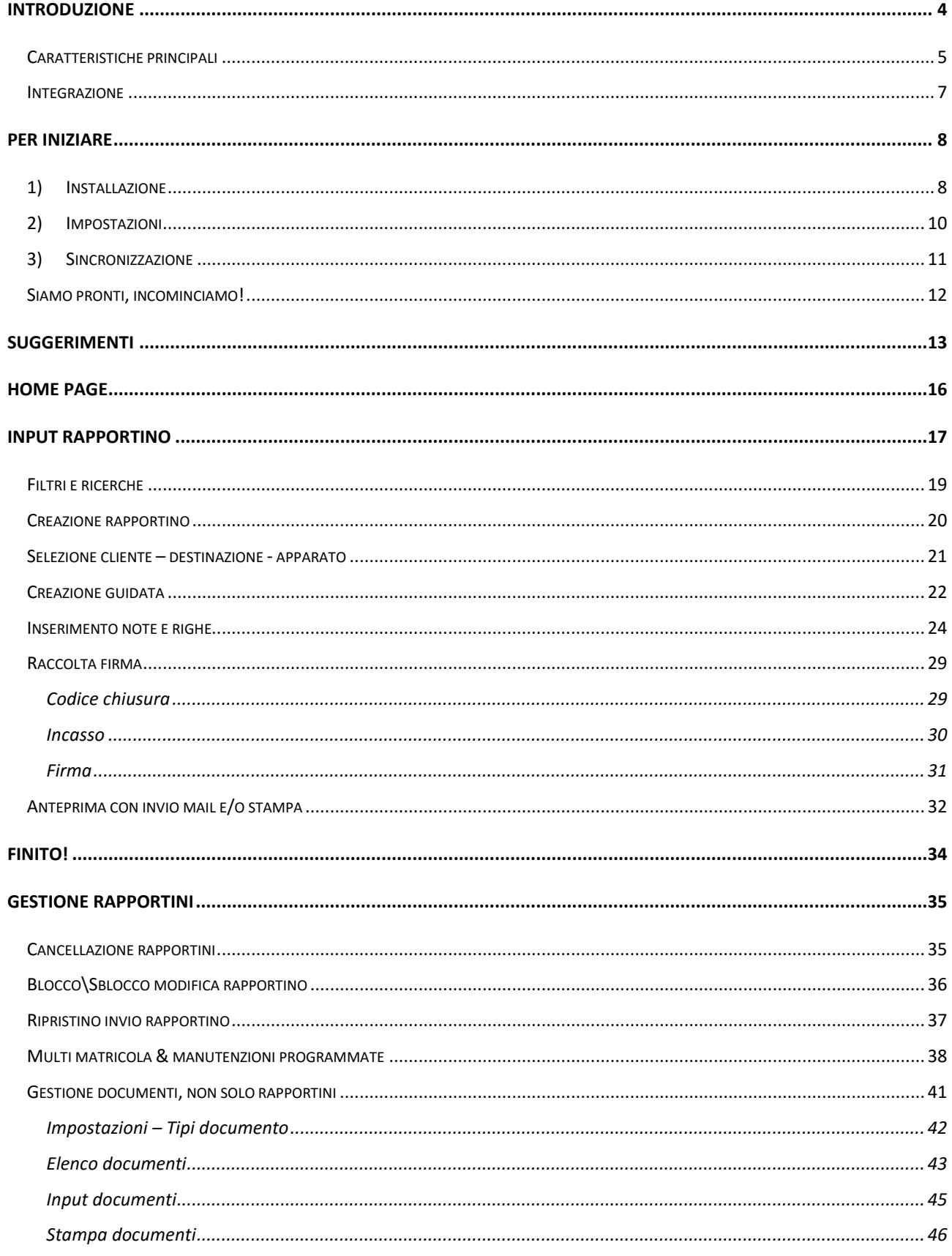

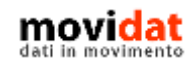

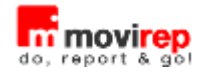

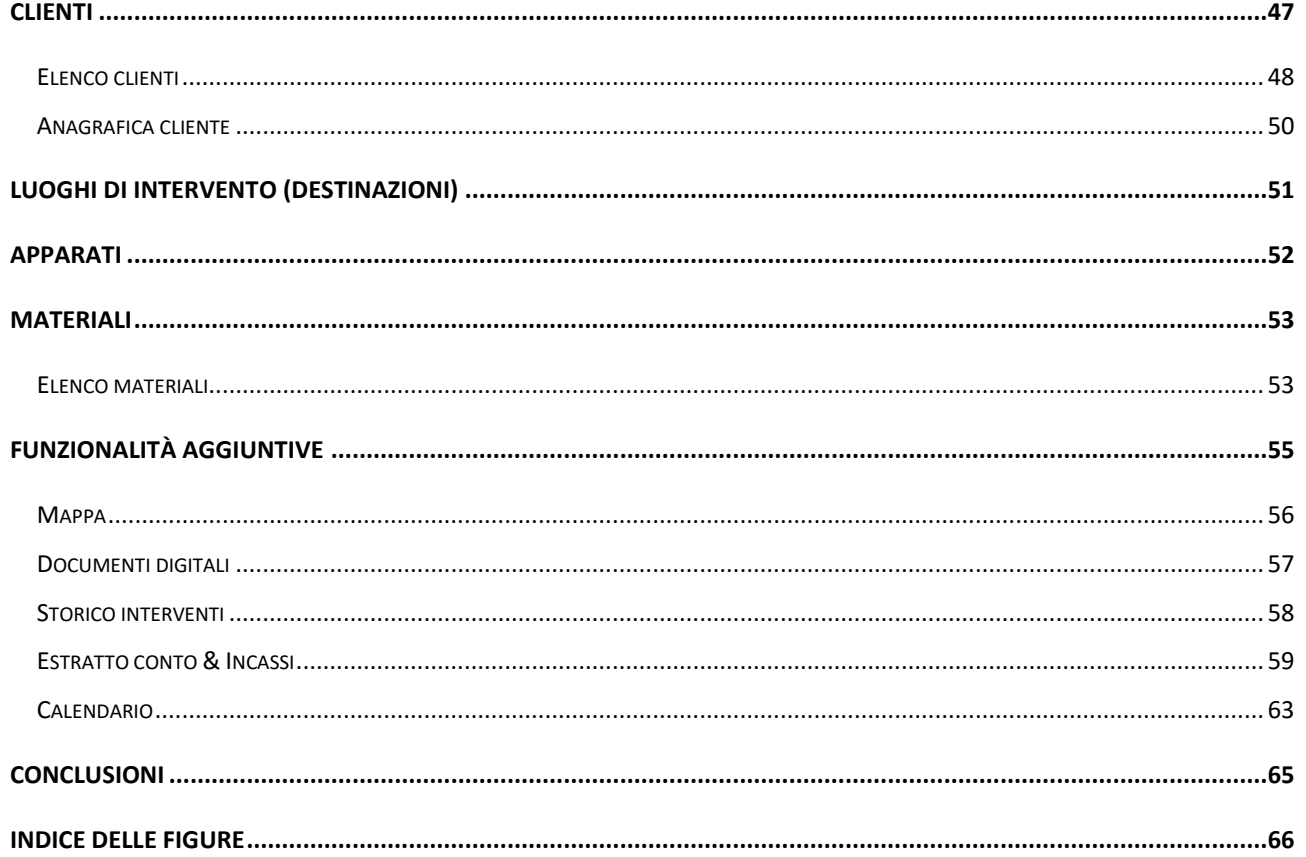

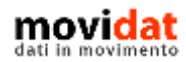

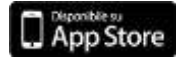

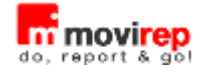

## <span id="page-3-0"></span>**Introduzione**

movirep è una applicazione specificatamente ideata e realizzata per i dispositivi Apple iPad rivolta a professionisti, artigiani ed aziende che, erogando servizi di assistenza o manutenzione, vogliano dotare i propri tecnici di uno strumento, eventualmente integrato con il software gestionale presente in azienda, che semplifichi l'emissione dei rapportini tecnici e, più in generale, di tutte le attività connesse.

Questo documento vuole descrivere, in modo breve ma chiaro, il funzionamento dell'applicazione.

Una piena valutazione di movirep può essere facilmente eseguita grazie alla versione FREE, scaricabile da App Store.

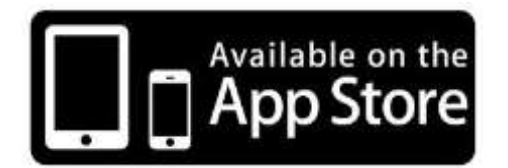

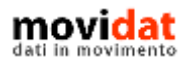

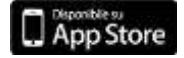

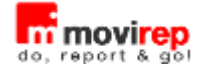

#### <span id="page-4-0"></span>**Caratteristiche principali**

Per rispondere ad esigenze diverse movirep è disponibile in diverse versioni, dalla semplice FREE alle più complete BASIC e STANDARD, fino alla versione BUSINESS che tramite il modulo "Connector" si integra con il software gestionale presente in azienda condividendone le anagrafiche clienti, matricole, ricambi, e voci di manodopera, le richieste di intervento e lo storico degli interventi eseguiti, le partite aperte clienti, i documenti digitali, …

Soprattutto, però, movirep gestisce le chiamate inserite direttamente su iPad o importate da sede per consentirne una rapida evasione e ritornare poi tutti i dati del rapportino, pronti per la fatturazione.

Come sarà illustrato nei capitoli successivi movirep offre una gestione semplice ma completa di:

- Anagrafiche clienti importate o create in mobilità
- Anagrafiche destinazioni collegate ai clienti
	- importate o create in mobilità
- Anagrafiche apparati collegate a clienti e/o destinazioni importate o create in mobilità
- Anagrafiche ricambi importate o create in mobilità, con relativi prezzi e sconti
- Tipologie di interventi importate o create in mobilità, con relativi prezzi e sconti
- Gestione dei prezzi speciali per categoria o singolo cliente, e per categoria o singolo ricambio\intervento
- Chiamate importate con riferimenti a cliente, destinazione, apparato, indicazioni ricevute dal cliente, note interne, …, oppure create in mobilità
- Chiusura intervento con indicazione tempi e tipologie di intervento, ricambi utilizzati, descrizione delle attività eseguite, raccolta della firma del cliente

In questo modo tutta la produzione di documenti cartacei, con i relativi problemi di imputazioni manuali, errori e omissioni, perdita di documenti originali, … viene del tutto azzerata semplificando e velocizzando i processi come non mai.

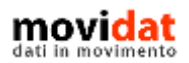

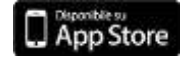

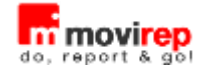

Ma movirep non si limita a questo; le sue funzionalità includono anche:

- Mappa i rapportini da evadere sono visualizzati su mappa per una più agevole organizzazione delle tratte;
- Storico **tutti i rapportini memorizzati nel sistema informativo aziendale** possono essere inviati in forma "storica" a movirep per dare al tecnico un quadro completo degli interventi già svolti presso i vari clienti e per i singoli apparati;
- Calendario i rapportini da evadere, siano essi importati in automatico che inseriti manualmente, possono aggiornare il calendario del dispositivo per agevolare il tecnico nella organizzazione dei propri interventi;
- Documenti digitali alle anagrafiche clienti, apparati, e materiali, oltre che ai rapportini stessi, è possibile associare immagini e documenti che, prestandosi ad una gamma infinita di applicazioni, diventano strumenti preziosi nello svolgimento della propria attività. I documenti digitali possono essere importati da sede o acquisiti da iPad;
- Incassi il tecnico può incassare il corrispettivo del rapportino appena emesso, ritornando all'azienda gli importi da contabilizzare per aggiornare in tempo reale il saldo del cliente;
- Estratto conto al tecnico viene fornito l'elenco dettagliato delle partite aperte, dandogli la possibilità di emettere stampa estratto conto oltre che di incassarle e ritornare in azienda le partite aggiornate;
- Multi matricola la gestione degli apparati da manutenere può essere fatta con o senza gestione matricole, inoltre è possibile attivare la funzione "multi matricola" per i casi di più manutenzioni su più apparati da trattare nello stesso rapportino.

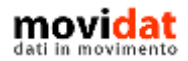

![](_page_5_Picture_11.jpeg)

![](_page_6_Picture_0.jpeg)

#### <span id="page-6-0"></span>**Integrazione**

Alla luce di ciò si deduce che il modulo di integrazione disponibile per la versione BUSINESS, denominato Connector, può essere un elemento fondamentale per il miglior funzionamento dell'intero sistema.

Nel suo complesso la "soluzione movirep" può essere composta da quattro macro aree :

- Gestionale utilizzato normalmente in azienda per l'area amministrativa, commerciale e gestionale
- Connector per l'interfacciamento tra il gestionale e il back office web di movirep BUSINESS, dopo una configurazione iniziale permette l'export e l'import dei dati (anche automatici)
- Back-office è la componete web che può essere alimentata dal modulo Connector o, in alternativa, consente l'import\export via browser dei dati per le versioni STANDARD e BUSINESS di movirep.
- App mobile costituita da movirep, la soluzione per dispositivi iOS e dedicata al supporto della forza lavoro, disponibile nelle edizioni FREE, BASIC, STANDARD, BUSINESS

Fermo restando che movirep è una app "stand alone", ossia che grazie al suo database residente su iPad può vivere di vita propria senza alcuna integrazione, in funzione di diverse politiche aziendali e/o di personalizzazioni, sarà possibile configurare i moduli "Connector" e "Back Office" integrando anche altri dati nello scambio di informazioni tra azienda e movirep.

![](_page_6_Picture_10.jpeg)

![](_page_6_Picture_11.jpeg)

**App Store** 

![](_page_7_Picture_1.jpeg)

## <span id="page-7-0"></span>**Per iniziare**

<span id="page-7-1"></span>I passaggi da compiere per iniziare ad utilizzare movirep sono davvero pochi e semplici!

#### **1) Installazione**

L'installazione di movirep è una attività estremamente semplice, che avviene scaricando l'app

da AppStore:

![](_page_7_Picture_7.jpeg)

*Figura 1: AppStore*

<span id="page-7-2"></span>La ricerca con la parola chiave "movirep" darà un risultato simile a quello riportato in figura, da cui sarà possibile scegliere la versione di movirep più adatta alle proprie esigenze.

In alternativa ricordiamo che anche nella home page del sito [www.movirep.it](http://www.movirep.it/) sono presenti i link che rimandano all'AppStore.

Per la sola versione BUSINESS, che si interfaccia esclusivamente con il modulo Connector e dunque richiede sempre una attività "su progetto", è invece prevista la distribuzione direttamente e solamente dal sito [www.movirep.it](http://www.movirep.it/) .

Dopo l'installazione movirep è visualizzato sul desktop del dispositivo con la seguente icona:

![](_page_7_Picture_13.jpeg)

![](_page_8_Picture_1.jpeg)

![](_page_8_Picture_26.jpeg)

<span id="page-8-0"></span>*Figura 2: Icona movirep*

![](_page_8_Picture_4.jpeg)

![](_page_8_Picture_5.jpeg)

![](_page_9_Picture_1.jpeg)

### <span id="page-9-0"></span>**2) Impostazioni**

Il funzionamento di movirep è personalizzabile tramite la funzione "Impostazioni", accessibile dalla home page.

![](_page_9_Picture_96.jpeg)

*Figura 3: Impostazioni*

<span id="page-9-1"></span>Ad eccezione del parametro "Abilita compilazione Wizard" della pagina "Opzioni", sempre attivo, per le versioni PROFESSIONAL e BUSINESS questi parametri non sono modificabili dall'utente ma vengono pilotati dal Back Office, mentre sono completamente modificabili nella versione FREE che non si interfaccia con altri software.

In generale tramite questa procedura è possibile:

- Impostare i dati anagrafici dell'azienda e del tecnico che saranno riportati nei rapportini
- Valorizzare diritto fisso, IVA base, tempo minimo fatturabile, durata media interventi, …
- Attivare il funzionamento di moduli accessori quali apparati, sconti, incassi, ...

![](_page_9_Picture_11.jpeg)

![](_page_9_Picture_12.jpeg)

![](_page_10_Picture_1.jpeg)

#### <span id="page-10-0"></span>**3) Sincronizzazione**

La versione FREE non prevede alcun tipo di sincronizzazione dal momento che tutti i dati vengono caricati direttamente in movirep.

L'edizione BASIC supporta la sincronizzazione tramite iTunes, o software equivalenti, direttamente tra l'iPad ed il proprio Mac o Pc.

Per le versioni STANDARD e BUSINESS, infine, lo scambio dati avviene con il server cloud collegato alla propria licenza.

In tutti i casi la sincronizzazione di tutti i dati avviene in modo molto semplice tramite l'apposito pulsante visibile in home page.

![](_page_10_Figure_7.jpeg)

*Figura 4: Sincronizzazione*

<span id="page-10-1"></span>L'eventuale pallino rosso sopra al pulsante indica la presenza di dati da importare. Lo stesso pulsante svolge una duplice funzione:

- 1. Export di rapportini evasi e nuove anagrafiche create in movirep
- 2. Import dei dati presenti nel back office

![](_page_10_Picture_12.jpeg)

![](_page_10_Picture_13.jpeg)

![](_page_11_Picture_1.jpeg)

Chiaramente solo i rapportini evasi dal tecnico e firmati del cliente saranno sincronizzati, mentre quelli ancora da evadere saranno esclusi.

Nell'export vengono incluse anche le nuove anagrafiche di clienti, destinazioni, e apparati che fossero state create in movirep, oltre ai documenti digitali e alle partite incassate, se tale opzione è attiva.

Conclusa la fase di export dati la sincronizzazione scarica i files che saranno stati preparati.

#### <span id="page-11-0"></span>**Siamo pronti, incominciamo!**

Dopo aver installato movirep ed aver personalizzato le "Impostazioni" l'app è pronta all'uso con un database contenete solo le tabelle di base ed alcuni dati minimi di esempio.

La sincronizzazione è una procedura riservata per lo più alle versioni PROFESSIONAL e BUSINESS che tipicamente sono alimentate dal Back Office.

Dopo aver compiuto i primi semplici passaggi siamo pronti quindi ad utilizzare movirep; vediamo nei capitoli seguenti i dettagli delle singole procedure

![](_page_11_Picture_9.jpeg)

![](_page_11_Picture_10.jpeg)

![](_page_12_Picture_1.jpeg)

## <span id="page-12-0"></span>**Suggerimenti**

All'avvio di movirep si visualizza automaticamente in primo piano la finestra "Suggerimenti" che contiene le informazioni basilari per iniziare ad usare l'applicazione.

![](_page_12_Picture_4.jpeg)

*Figura 5: Suggerimenti all'avvio*

<span id="page-12-1"></span>La formula utilizzata è quella del "carosello", ossia di una serie di schermate da far scorrere e che contengono un mix di immagini e testo.

Lo scorrimento delle pagine si esegue sia con i pulsanti  $\lt e$  > che con lo "swipe", ossia il trascinamento orizzontale con un dito della pagina.

I suggerimenti consistono in esempi delle schermate di cui si compone movirep, su cui sono evidenziati i pulsanti e i controlli di primaria importanza; nel piede un breve testo spiega ulteriormente i contenuti illustrati.

![](_page_12_Picture_9.jpeg)

![](_page_12_Picture_10.jpeg)

![](_page_13_Picture_1.jpeg)

![](_page_13_Picture_2.jpeg)

*Figura 6: Suggerimenti - Home page*

<span id="page-13-0"></span>![](_page_13_Picture_112.jpeg)

*Figura 7: Suggerimenti - Impostazioni iniziali*

<span id="page-13-1"></span>![](_page_13_Picture_6.jpeg)

![](_page_13_Picture_7.jpeg)

![](_page_14_Picture_1.jpeg)

![](_page_14_Picture_2.jpeg)

*Figura 8: Suggerimenti - Creazione documenti*

<span id="page-14-0"></span>I suggerimenti visualizzati all'avvio possono essere disattivati tramite il pulsante "Visualizza all'avvio" che è presente nella barra del titolo.

Oltre che all'avvio i suggerimenti possono essere richiamati, tramite il pulsante viene si trova sulla destra della barra del titolo, anche in altre procedure:

- Input documenti
- Anagrafiche clienti e sedi
- Anagrafiche apparti e materiali
- Documenti digitali

In tutti questi punti i suggerimenti illustrano, sempre in modo essenziale, le funzionalità dello specifico modulo.

![](_page_14_Picture_11.jpeg)

![](_page_14_Picture_12.jpeg)

![](_page_15_Picture_1.jpeg)

## <span id="page-15-0"></span>**Home page**

![](_page_15_Picture_3.jpeg)

All'avvio movirep si presenta con la seguente schermata:

*Figura 9: Home page*

<span id="page-15-1"></span>Come è possibile vedere nell'esempio tutte le funzioni sono facilmente intuibili ed accessibili. Nelle pagine seguenti vengono descritte in dettaglio le varie procedure.

![](_page_15_Picture_7.jpeg)

![](_page_15_Picture_8.jpeg)

![](_page_16_Picture_1.jpeg)

## <span id="page-16-0"></span>**Input rapportino**

Dalla home page di movirep la schermata visualizzata di default è proprio quella con l'elenco e il dettaglio dei rapportini; da qui è facile selezionare uno dei documenti per procedere alla sua evasione.

![](_page_16_Figure_4.jpeg)

*Figura 10 : Elenco rapportini*

<span id="page-16-1"></span>Per agevolare l'organizzazione delle proprie attività i rapportini presenti in elenco sono visualizzati su mappa utilizzando i seguenti colori:

![](_page_16_Picture_7.jpeg)

Per velocizzare la comprensione dei dati visualizzati i colori dei pin sono utilizzati anche nell'elenco rapportini

Il semplice tocco su una riga dell'elenco apre nell'area di destra la compilazione del documento, che viene contemporaneamente espansa a tutto schermo.

![](_page_16_Picture_10.jpeg)

![](_page_16_Picture_11.jpeg)

![](_page_17_Picture_1.jpeg)

![](_page_17_Figure_2.jpeg)

*Figura 11: Input rapportino*

<span id="page-17-0"></span>![](_page_17_Picture_4.jpeg)

![](_page_17_Picture_5.jpeg)

![](_page_18_Picture_1.jpeg)

#### <span id="page-18-0"></span>**Filtri e ricerche**

Nel caso in cui in movirep si debba gestire un considerevole numero di rapportini da evadere, le funzioni di filtro e ricerca risulteranno molto utili.

![](_page_18_Picture_4.jpeg)

*Figura 12: Filtri e ricerche su rapportini*

<span id="page-18-1"></span>Normalmente i filtri sono visualizzati in modalità compatta, dando più spazio all'elenco rapportini.

La barra di ricerca ed il filtro per distanza dalla posizione corrente sono sempre disponibili, ma con un semplice tocco sul pulsante "Espandi" è facile selezionare i rapportini Aperti e\o Chiusi, oltre che filtrarli per data ed ordinarli secondo i criteri desiderati.

Si ricorda che, per velocizzare le attività di inserimento dati, in ogni controllo in cui si richiesto l'input di testo è attiva la funzione di dettatura.

![](_page_18_Picture_9.jpeg)

![](_page_18_Picture_10.jpeg)

![](_page_19_Picture_0.jpeg)

#### <span id="page-19-0"></span>**Creazione rapportino**

La creazione di un nuovo rapportino avviene molto semplicemente tramite il pulsante  $\frac{1}{r}$ , visibile al piede dell'elenco.

Si apre così la pagina di un documento in bianco da cui selezionare tutte le voci.

![](_page_19_Picture_93.jpeg)

<span id="page-19-1"></span>*Figura 13: Creazione nuovo rapportino*

![](_page_19_Picture_7.jpeg)

![](_page_19_Picture_8.jpeg)

![](_page_20_Picture_1.jpeg)

#### <span id="page-20-0"></span>**Selezione cliente – destinazione - apparato**

La compilazione del rapportino avviene in modo molto intuitivo toccando l'area desiderata; per i dati codificati (cliente, destinazione, apparato, tipologie manodopera, materiali, …) si aprirà il relativo elenco da cui selezionare la voce desiderata o crearne una di nuova.

Per i campi descrittivi si aprirà un popup corredato della classica tastiera (ricordare sempre la funzione di dettatura).

Per l'input degli orari e per altri campi particolari sono infine utilizzati dei tipi di controlli specifici che rendono più intuitivo e veloce l'uso di movirep.

Nella creazione di un nuovo documento la selezione iniziale di cliente è ovviamente necessaria per poter compilare il rapportino, oltre che per filtrare automaticamente le successive selezioni di destinazioni ed apparati.

Il tocco sul box "**Cliente**" apre l'elenco clienti, i cui dettagli sono descritti nei capitoli successivi.

Il successivo tocco su "**Destinazione**" apre l'elenco delle destinazioni del cliente selezionato; questa selezione resta facoltativa nel caso in cui l'intervento sia eseguito presso la sede principale del cliente.

Il tocco su "**Apparato**" apre l'elenco delle matricole associate al cliente e alla destinazione selezionati; anche questa selezione può essere facoltativa se previsto nelle Impostazioni.

I pulsanti con icona di catena spezzata permettono di annullare la selezione effettuata e quindi di visualizzare nuovamente l'elenco completo.

La selezione di questi primi tre elementi popola diritto fisso, tariffa chilometrica, etc., utili alla valorizzazione del rapportino, oltre che applicare listini e sconti associati all'anagrafica cliente.

![](_page_20_Picture_12.jpeg)

![](_page_20_Picture_13.jpeg)

![](_page_21_Picture_1.jpeg)

#### <span id="page-21-0"></span>**Creazione guidata**

La funzione "Creazione guidata", o "Compilazione con wizard", aiuta il tecnico proponendo automaticamente in sequenza gli elenchi da cui selezionare i dati da inserire nel rapportino. Essa si attiva dalla pagina "Impostazioni \ Opzioni":

![](_page_21_Picture_4.jpeg)

*Figura 14: Impostazioni - attivazione wizard*

<span id="page-21-1"></span>Questa modalità risulta particolarmente utile ai nuovi utenti e, in generale, a chi preferisce seguire un percorso guidato.

In linea con la form di input rapportino, infatti, movirep richiede all'utente i seguenti dati:

- 1. Anagrafica cliente (obbligatorio)
- 2. Anagrafica destinazione (facoltativo)
- 3. Anagrafica apparato (facoltativo) (non presente in versione FREE)
- 4. Descrizione richiesta intervento (consigliato)
- 5. Codice tipologia manodopera (consigliato)

![](_page_21_Picture_13.jpeg)

![](_page_21_Picture_14.jpeg)

![](_page_22_Picture_1.jpeg)

|  | ●●●○○   WIND 3                                                                                      | 17:56                                                                                                    | 1 Non in carica            |
|--|----------------------------------------------------------------------------------------------------|----------------------------------------------------------------------------------------------------|----------------------------|
|  | <b>The rep Rapportini</b>                                                                           |                                                                                                    |                            |
|  | <b>MOVIDAT</b><br>Via Monselice, 16<br>35020 Pemumia PD<br>P.IVA:04773880283 - 0                    | Creazione guidata rapportino - Passo 1 Passo 5<br>$m \boxtimes 9$ / $\boxtimes$ $\oplus$ $\oplus$ $\boxdot$<br>Clienti<br>d. Cérca.<br>Interrompi<br>Codice<br>wizard<br>CXX001<br>Ordina per:<br>Ragione             |                            |
|  | TEL.: +39 0429 77 81 0<br>FAX:+39 0429 77 81 8 Cliente Di Prova<br>Clienta<br>CLIENTE NON ASSEGNATO | Ragione Sociale<br>Clienti ordinati per Ragione Sociale<br>Cliente Di Prova<br>Via Monselice, 16<br>indirizzo.<br>35020 Pernumia PD<br>Via Monselice, 16<br>Cap<br>35020<br>Nazione<br>Latitudine<br>45.2558547<br>JΤ | 220<br>Localita'<br>Pernum |
|  | Descrizione:richiesta intervento:<br>Aggiungi tipi di manc<br>Seleziona<br>e prosegui               | Partita IVA<br>04773880283<br>Codice Fiscale<br>04773880283<br>Crea<br>Pagamento<br>nuovo<br>RI.BA. 30 GG FM<br>Telefono<br>X Annulla<br>Seleziona<br>39 0429 778106<br>Salta e<br>prosegui                           | umero 4                    |

*Figura 15: Compilazione con wizard*

<span id="page-22-0"></span>Il pulsante  $\overline{\mathsf{X}}$  "Termina" presente in ogni form del wizard permette di interrompere l'automatismo e passare alla compilazione manuale.

Negli elenchi che si aprono in sequenza l'utente può:

- Selezionare una voce per riportarla nel rapportino toccando il pulsante "Seleziona"
- Visualizzare il dettaglio di un elemento toccando la riga desiderata
- Creare una nuova anagrafica toccando il pulsante di Nuovo".

La composizione guidata del rapportino termina con l'inserimento delle tipologie di manodopera dando libertà all'utente di completare la compilazione con l'inserimento degli altri elementi, più o meno opzionali in base al tipo di attività svolta:

- Materiali utilizzati
- Descrizione del lavoro svolto
- Tariffe accessorie
- Firma cliente

![](_page_22_Picture_14.jpeg)

![](_page_22_Picture_15.jpeg)

![](_page_23_Picture_0.jpeg)

#### <span id="page-23-0"></span>**Inserimento note e righe**

Tolti i dati anagrafici di cliente, destinazione e apparato, la parte rilevante della compilazione dei rapportini si compone di:

- 1. Descrizione intervento
- 2. Input righe manodopera e materiali
- 3. Input codice chiusura
- 4. Raccolta firma

L'inserimento di richiesta intervento e descrizione del lavoro eseguito, come si è visto, si avvalgono della classica tastiera iPad che è abbinata a SIRI, la comoda funzione di dettatura.

La parte di inserimento righe di manodopera, materiali, ed anche apparti e manutenzioni in particolari configurazioni, è sicuramente la parte più importante e su cui movirep offre numerosi strumenti.

![](_page_23_Figure_10.jpeg)

*Figura 16: Selezione righe materiali*

<span id="page-23-1"></span>![](_page_23_Picture_12.jpeg)

![](_page_23_Picture_13.jpeg)

![](_page_24_Picture_1.jpeg)

Questi elenchi oltre alle classiche modalità di ricerca e ordinamento offrono le medesime funzionalità di:

- Selezione multipla di più righe
- Visualizzazione\modifica del dettaglio
- Creazione di nuove voci
- Creazione di righe non codificate

La selezione delle righe avviene tramite la selezione multipla del pulsante  $\Box$  "Seleziona riga" che per gli elementi selezionati si trasforma in  $\Box$  e a cui basta far seguire il pulsante "Seleziona e chiudi elenco"

Su materiali e apparati è presente anche il pulsante  $\mathscr O$  per la consultazione e\o aggiunta dei documenti digitali allegati all'anagrafica

Le righe, siano esse di manodopera che di materiali, possono sfruttare le relative tabelle di appoggio oppure essere "non codificate. In questo caso non si userà la selezione da elenco ma si compileranno manualmente tutti i dati di riga.

![](_page_24_Picture_118.jpeg)

*Figura 17: Input righe manuali*

<span id="page-24-0"></span>![](_page_24_Picture_12.jpeg)

![](_page_24_Picture_13.jpeg)

![](_page_25_Picture_1.jpeg)

In ogni caso una volta che le voci sono state aggiunte nel rapportino, con o senza codice, un semplice tocco sulle righe apre la form di dettaglio.

![](_page_25_Picture_69.jpeg)

*Figura 18: Dettaglio riga manodopera*

<span id="page-25-0"></span>Per le righe di manodopera è importante rilevare come la modifica della quantità è soggetta alla frazione minima di minimo definita in "Impostazioni"

![](_page_25_Picture_6.jpeg)

![](_page_25_Picture_7.jpeg)

![](_page_26_Picture_1.jpeg)

![](_page_26_Picture_69.jpeg)

*Figura 19: Dettaglio riga materiale*

<span id="page-26-0"></span>Con modalità simili l'utente può agire anche sulle righe dei materiali.

In questo caso è disponibile anche la funzione "Documenti digitali" che consente di consultare la documentazione allegata al ricambio, o di aggiungerne di nuova.

![](_page_26_Picture_6.jpeg)

![](_page_26_Picture_7.jpeg)

![](_page_27_Picture_1.jpeg)

Come nello stile Apple la eventuale cancellazione di elementi superflui avviene con il classico "swipe", ossia lo scorrimento da destra verso sinistra.

![](_page_27_Picture_33.jpeg)

<span id="page-27-0"></span>*Figura 20: Cancellazione righe*

![](_page_27_Picture_5.jpeg)

![](_page_27_Picture_6.jpeg)

![](_page_28_Picture_0.jpeg)

#### <span id="page-28-0"></span>**Raccolta firma**

La raccolta della firma del cliente tipicamente sancisce la chiusura del rapportino, ma perché ciò sia possibile dev'essere inserito anche il corretto "codice di chiusura", utilizzato per la corretta gestione degli interventi aperti ed evasi, oltre che per avere in futuro delle utili statistiche.

#### <span id="page-28-1"></span>**Codice chiusura**

Il codice di chiusura viene selezionato dal relativo elenco toccando l'area presente nel piede del rapportino.

Considerare che all'inserimento della firma cliente verrà applicato il codice di chiusura di default se prima non ne fosse già stato indicato uno.

![](_page_28_Picture_84.jpeg)

*Figura 21: Input codice chiusura*

<span id="page-28-2"></span>![](_page_28_Picture_9.jpeg)

![](_page_28_Picture_10.jpeg)

![](_page_29_Picture_0.jpeg)

#### <span id="page-29-0"></span>**Incasso**

Se previsto in "Impostazioni" la raccolta della firma può essere preceduta dall'incasso del rapportino corrente.

![](_page_29_Picture_78.jpeg)

*Figura 22: Incasso rapportino*

<span id="page-29-1"></span>movirep controlla che l'importo incassato non sia maggiore del totale documento, visualizzato nel titolo della pagina.

Lo switch "Abbuono", se selezionato, provvede a riportare la differenza tra totale documento e totale incassato nell'apposita voce.

![](_page_29_Picture_8.jpeg)

![](_page_29_Picture_9.jpeg)

![](_page_30_Picture_0.jpeg)

#### <span id="page-30-0"></span>**Firma**

La raccolta della firma avviene toccando il relativo box posto nell'angolo inferiore destro della pagina.

![](_page_30_Picture_4.jpeg)

*Figura 23: Firma cliente*

<span id="page-30-1"></span>La raccolta del grado di soddisfazione sull'intervento eseguito è un ottimo strumento per aumentare il coinvolgimento del cliente e valorizzare l'attività svolta.

Nel box grigio il cliente potrà apporre la firma e al tocco del pulsante "Salva" movirep ritorna nella pagina del rapportino.

Il pulsante "Anteprima" consente di visualizzare a tutto schermo l'anteprima di stampa del rapportino che sarà comunque trasmessa tramite eMail.

![](_page_30_Picture_9.jpeg)

![](_page_30_Picture_10.jpeg)

![](_page_31_Picture_1.jpeg)

#### <span id="page-31-0"></span>**Anteprima con invio mail e/o stampa**

Con la raccolta della firma del cliente il rapportino è di fatto completato e movirep lo considera "chiuso" visualizzandolo in elenco con colore bleu e con icona di lucchetto.

A tal punto viene generata l'anteprima di stampa, propedeutica all'invio per eMail o alla stampa vera e propria.

In funzione della configurazione presente in "Impostazioni" l'anteprima potrà essere valorizzata o meno, oppure potrà essere chiesto all'utente quale modalità usare.

![](_page_31_Picture_72.jpeg)

<span id="page-31-1"></span>![](_page_31_Picture_7.jpeg)

![](_page_31_Picture_8.jpeg)

Dall'anteprima di stampa è possibile eseguire l'invio del rapportino all'indirizzo email indicato in anagrafica cliente, o stampare su una delle stampanti AirPrint che fossero rilevate in rete.

Oltre alla stampa grafica in formato A4, utilizzata nell'anteprima a video, nell'invio tramite eMail e nella stampa su dispositivi compatibili AirPrint, ad eccezione della versione FREE movirep prevede anche la stampa testuale su stampanti portatili.

Dal pulsante "Altro" della form di input rapportino è accessibile la funzione di stampa in versione testuale, ossia non grafico, su stampanti da cintura attraverso il protocollo Bluetooth.

![](_page_32_Picture_81.jpeg)

*Figura 25: Stampa rapportino in formato testuale*

<span id="page-32-0"></span>movirep è infatti certificato da Apple e Zebra per le stampanti iMZ320 e iMZ220. Entrambe sfruttano il protocollo Bluetooth per la stampa wireless da iPad e differiscono solamente per il formato carta, rispettivamente da 3 e 2 pollici.

Come vedremo in seguito la stampa testuale su Bluetooth è presente anche per la stampa estratto conto partite aperte e per la relativa ricevuta di incasso.

![](_page_32_Picture_9.jpeg)

![](_page_32_Picture_10.jpeg)

![](_page_33_Picture_1.jpeg)

## <span id="page-33-0"></span>**Finito!**

Abbiamo visto come sia facile usare movirep e già con questi semplici esempi sono chiari i vantaggi che introduce questa app nelle attività di assistenza.

In realtà ci sono molte altre funzioni che possono supportare i tecnici nello svolgimento del proprio lavoro, tutte mirate ad accrescere la propria professionalità e a semplificare il lavoro di tutti i giorni.

Vediamo nei capitoli seguenti tutte le procedure di movirep.

![](_page_33_Picture_6.jpeg)

![](_page_33_Picture_7.jpeg)

![](_page_34_Picture_0.jpeg)

## <span id="page-34-0"></span>**Gestione rapportini**

Di seguito sono descritte alcune semplici operazioni che l'utente può svolgere dall'elenco rapportini.

#### <span id="page-34-1"></span>**Cancellazione rapportini**

Come nello standard delle applicazioni Apple, la cancellazione di ogni elemento avviene tramite lo scorrimento della riga da destra verso sinistra (swipe).

![](_page_34_Picture_6.jpeg)

*Figura 26: Cancellazione rapportino*

<span id="page-34-2"></span>Solo i rapportini creati in movirep, però, possono essere cancellati.

I rapportini importati da procedure esterne (tipicamente il software gestionale presente in azienda) non possono essere cancellati, come evidenziato in figura.

![](_page_34_Picture_10.jpeg)

![](_page_34_Picture_11.jpeg)

![](_page_35_Picture_1.jpeg)

#### <span id="page-35-0"></span>**Blocco\Sblocco modifica rapportino**

Un rapportino aperto, ossia ancora da evadere è evidenziato con il colore rosso come il pin sulla mappa, ad indicare che è modificabile.

Finché non viene inserita la firma del cliente il rapportino mantiene lo stato di modificabile, dopo di che assume lo stato di bloccato, visualizzato con il colore bleu e l'icona del lucchetto chiuso. In questo modo movirep previene accidentali modifiche di rapportini già evasi, oltre che firmati dai clienti.

![](_page_35_Figure_5.jpeg)

*Figura 27: Sblocco rapportino*

<span id="page-35-1"></span>Per dar modo comunque di intervenire anche a posteriori, per esempio per integrare dei dati mancanti, dal menù Altro è presente la funzione che consente di bloccare o sbloccare il rapportino selezionato.

Per i rapportini evasi è possibile procedere allo sblocco, mentre al contrario per i rapportini aperti è possibile forzare il blocco.

![](_page_35_Picture_9.jpeg)

![](_page_35_Picture_10.jpeg)

![](_page_36_Picture_1.jpeg)

#### <span id="page-36-0"></span>**Ripristino invio rapportino**

Un rapportino evaso, quindi con icona  $\stackrel{\leftrightarrow}{\bullet}$  "Lucchetto", e già esportato con la sincronizzazione, ha associata l'icona ni "Inviato", ad indicare che è già stato sincronizzato.

Si ricorda, infatti, che il pulsante di sincronizzazione prima esporta le nuove anagrafiche ed i rapportini evasi e non ancora inviati, e poi importa i dati presenti nel server cloud.

![](_page_36_Picture_107.jpeg)

*Figura 28: Modifica flag di rapportino inviato*

<span id="page-36-1"></span>In questo modo movirep garantisce che solo i rapportini evasi e non inviati vengano esportati e che alle successive sincronizzazioni non verranno più elaborati.

Nel caso in cui, però, per qualsiasi motivo fosse necessario ripetere la sincronizzazione il tecnico potrà sempre ripristinare il segnale di "Inviato" tramite l'apposita voce del pulsante "Altro".

Anche in questo caso, come per il Blocco\Sblocco rapportino, per i documenti inviati è possibile procedere al re-invio, mentre al contrario per i rapportini da inviare è possibile forzare lo stato di già inviato.

![](_page_36_Picture_10.jpeg)

![](_page_36_Picture_11.jpeg)

![](_page_37_Picture_1.jpeg)

#### <span id="page-37-0"></span>**Multi matricola & manutenzioni programmate**

Ad eccezione della versione FREE, in "Impostazioni" è possibile configurare in più modalità la gestione apparati. Tra le opzioni supportate da movirep la modalità "multi matricola" consente di gestire più apparati nello stesso rapportino, dando così modo al tecnico di registrare più attività riferite a matricole diverse.

In questa configurazione, dunque, non sarà più visualizzato il campo "Apparato" tra i dati di testa del rapportino; al suo posto vengono invece visualizzate la griglia "Apparati" ed una che riepiloga le relative manutenzioni da eseguire.

Va precisato infatti che la configurazione "multi matricola" non consente solo di gestire più apparati nello stesso rapportino, ma introduce anche il concetto di "manutenzione".

Per ogni apparato su cui intervenire verrà inviata, infatti, anche la descrizione della manutenzione da svolgere, assieme ad altre utili informazioni sull'apparato quali:

- Codice e descrizione modello
- Codice e descrizione apparato
- Codice a barre (o matricola) dell'apparato
- Numero posizione e ubicazione
- Descrizione e tariffa della manutenzione
- Note libere

È importante evidenziare che la barra di ricerca full text non solo supporta la tecnologia Siri per la dettatura del testo ma consente anche l'interfacciamento con lettori di codici a barre Bluetooth. In questo modo, leggendo semplicemente il codice a barre associato ad un apparato, sarà poi movirep ad aprire il dettaglio della riga corrispondente.

![](_page_37_Picture_14.jpeg)

![](_page_37_Picture_15.jpeg)

![](_page_38_Picture_1.jpeg)

Nell'immagine seguente è riprodotto un esempio della maschera di input rapportini in configurazione multi matricola.

Come si vede la griglia "Apparati" e "Manutenzioni" si sostituiscono al codice apparato normalmente presente nella sezione di testa, e precedono le griglie "Manodopera" e "Materiali" che mantengono inalterati scopo e funzionalità.

![](_page_38_Picture_106.jpeg)

*Figura 29: Configurazione multi matricola*

<span id="page-38-0"></span>Nella griglia "Apparati" le righe di colore più chiaro indicano che non ci sono attività da svolgere (manutenzioni già evase, rimandate, o non programmate), mentre le righe più scure indicano la presenza di manutenzioni da evadere.

La selezione di una riga Apparato di questo tipo apre automaticamente il dettaglio della corrispondente manutenzione.

Grazie a questo dettaglio di informazioni e a questi automatismi il tecnico può velocemente identificare gli apparati su cui intervenire e segnare in movirep le attività svolte.

![](_page_38_Picture_9.jpeg)

![](_page_38_Picture_10.jpeg)

![](_page_39_Picture_1.jpeg)

Nella modalità "multi matricola", infatti, l'evasione dei rapportini prevede sostanzialmente che le manutenzioni previste vengano marcate come "eseguite".

Per ogni manutenzione prevista il tecnico potrà semplicemente:

- Marcare l'attività come eseguita o rimandata
- Specificare una causale di ritiro, nel caso in cui la manutenzione non possa essere effettuata in loco

![](_page_39_Picture_116.jpeg)

*Figura 30: Dettaglio riga manutenzione apparato*

<span id="page-39-0"></span>Nonostante il più delle volte sia sufficiente segnare l'attività come "Evasa", movirep offre all'utente una ampia gamma di informazioni e di campi su cui intervenire:

- Il pulsante "Documenti digitali" visualizza gli allegati associati all'apparato, oltre che consentire l'acquisizione di nuove immagini
- È possibile modificare Ubicazione e Posizione per aggiornare l'anagrafica apparato
- È possibile modificare la tariffa della prestazione, che verrà totalizzata nel rapportino
- Il campo Note permette di inserire annotazioni utili a descrivere eventuali imprevisti sorti nel corso della propria attività

![](_page_39_Picture_13.jpeg)

![](_page_39_Picture_14.jpeg)

![](_page_40_Picture_1.jpeg)

#### <span id="page-40-0"></span>**Gestione documenti, non solo rapportini**

Per spiegare nel modo più semplice possibile la gestione dei documenti di movirep ci siamo limitati al caso dei "rapportini", termine con cui comunemente si indicano i documenti con cui si riepilogano le attività di assistenza o manutenzione che sono state svolte.

In effetti movirep è nato con questo obbiettivo, ma è in grado di afre molto di più!

Con movirep, infatti, è possibile gestire diverse tipologie di documenti che possono spaziare dal preventivo alla fattura.

Vediamo in queste pagine come è possibile configurare ed utilizzare tipi di documento diversi.

![](_page_40_Picture_7.jpeg)

![](_page_40_Picture_8.jpeg)

![](_page_41_Picture_0.jpeg)

#### <span id="page-41-0"></span>**Impostazioni – Tipi documento**

Nella pagina "Tabelle" è presente la voce "Tipi documento" che accede all'omonima tabella.

![](_page_41_Picture_4.jpeg)

*Figura 31: Impostazioni - Tipi documento*

<span id="page-41-1"></span>Da qui, in modo molto semplice, si possono codificare tutti i tipi di documento che si riterranno utili. Oltre ai classici Codice e Descrizione troviamo:

- Descrizione in stampa permette di impostare una descrizione che verrà riportata nei moduli di stampa, diversa da quella utilizzata a video
- 

 Documento tipo fattura per le fatture è necessario usare una numerazione che riprende da 1 all'inizio di ogni anno solare

Documenti di default indica il tipo documento che sarà proposto per primo

![](_page_41_Picture_11.jpeg)

![](_page_41_Picture_12.jpeg)

![](_page_42_Picture_0.jpeg)

#### <span id="page-42-0"></span>**Elenco documenti**

La codifica di più tipi di documento ha un primo effetto nell'elenco documenti stesso.

![](_page_42_Picture_4.jpeg)

Alla pressione del pulsante  $\overline{\mathbf{p}}$  presente in fondo all'elenco e preposto alla creazione di nuovi documenti, infatti, movirep chiede quale tipo di documento si voglia creare proponendo per primo quello configurato come "Default".

In modo simile si noterà che anche a fianco di ogni documento è presente un pulsante ... Esso serve a duplicare il documento selezionato in uno del tipo che verrà scelto. Questa soluzione permette, per esempio, di generare un rapportino copiando tutto ciò che si era già indicato in un preventivo, oppure di emettere una fattura copiando il contenuto di un rapportino.

![](_page_42_Picture_7.jpeg)

![](_page_43_Picture_1.jpeg)

movirep include già una serie di controlli per garantire l'univocità della numerazione documenti a parità di tipologia.

Alla cancellazione di documenti di tipo fattura viene anche avvisato l'utente della possibilità di creare "buchi" nella numerazione (cosa da evitare scrupolosamente per i documenti fiscali)

![](_page_43_Picture_4.jpeg)

*Figura 32: Controllo in cancellazione fatture*

<span id="page-43-0"></span>Per agevolare la ricerca dei documenti in elenco è stato aggiunto in filtro per tipo che si aggiunge a quelli per data, stato aperto\chiuso, distanza dalla posizione corrente.

| *** OWIND                                                                               |                                                        |                                                 |                          | 14:43                                                               |                                                                      |                 | <b>7 96% 8886</b> |  |
|-----------------------------------------------------------------------------------------|--------------------------------------------------------|-------------------------------------------------|--------------------------|---------------------------------------------------------------------|----------------------------------------------------------------------|-----------------|-------------------|--|
|                                                                                         |                                                        | <b>THE TED Rapportini</b>                       |                          |                                                                     |                                                                      |                 |                   |  |
| û                                                                                       | G Genu<br>Ovunque                                      | Nel raggio di 500 Km<br><b>STATISTICS</b>       |                          | VISION s.r.l.<br>Via Monselice, 16<br>35020 Pernumia PD             |                                                                      |                 |                   |  |
| ŵ                                                                                       | Tipp Documents<br>Filmu<br>Americ                      | Tutti.<br>Chiusi                                | Tutti                    | P.IVA:04773880283 - C.F.:04773880283<br>Scegli il tipo di documento | TFI ++39 0429 778106 - CELL :: +39 328 7423496<br>E-MAIL:info@vsh.it |                 |                   |  |
|                                                                                         | Oggi                                                   | Domani                                          | <b>ATTENDARI</b>         | 192756                                                              |                                                                      |                 | Destinazion       |  |
| Č                                                                                       | Ordina por:<br><b>Data</b><br>moninata                 | Ragione<br>Sociale.                             | Località Sede<br>Cliente | Tutti<br>Rapportini                                                 | I IV OTTC                                                            | 0               | <b>IDEM</b>       |  |
|                                                                                         | Documenti (Aperti) (Sempre) (25)<br><b>ARZERGRANDE</b> |                                                 | Fatture                  |                                                                     |                                                                      | <b>Fairsmal</b> |                   |  |
| RAP ASACH S4 del 19/12/2014<br>╉<br>09/01/2015 00:00 00:00<br>48.822<br>рибів рекаксерь |                                                        | Preventivi<br>Descriptions richiesta intervento | JD. MAX 2015000155       |                                                                     | del 22/09                                                            |                 |                   |  |

*Figura 33: Filtro per tipo documento*

<span id="page-43-1"></span>![](_page_43_Picture_9.jpeg)

![](_page_43_Picture_10.jpeg)

![](_page_44_Picture_1.jpeg)

#### <span id="page-44-0"></span>**Input documenti**

Come si è già spiegato nel capitolo precedente, alla creazione di un nuovo documento movirep provvede ad assegnare automaticamente il numero progressivo.

Nel caso fosse necessario è data comunque la possibilità di modificare il numero proposto, anche dopo che siano stati creati altri documenti.

![](_page_44_Picture_84.jpeg)

*Figura 34: Modifica numero documento*

<span id="page-44-1"></span>In caso di modifica, comunque, movirep controlla sempre che lo stesso numero non sia già usato per lo stesso tipo di documento e per lo stesso anno.

![](_page_44_Picture_8.jpeg)

*Figura 35: Controllo su numeri doppi*

<span id="page-44-2"></span>![](_page_44_Picture_10.jpeg)

![](_page_44_Picture_11.jpeg)

![](_page_45_Picture_1.jpeg)

#### <span id="page-45-0"></span>**Stampa documenti**

Tra le opzioni di stampa selezionabili nella form "Impostazioni" è possibile scegliere se la stampa documenti debba essere con prezzi, senza, o su richiesta.

![](_page_45_Picture_4.jpeg)

*Figura 36: Impostazioni - Valorizza stampa documenti*

<span id="page-45-1"></span>Tale parametro NON viene considerato nella stampa di documenti di tipo fattura, in cui sarà forzatamente eseguita la stampa CON prezzi.

![](_page_45_Picture_7.jpeg)

![](_page_45_Picture_8.jpeg)

![](_page_46_Picture_1.jpeg)

## <span id="page-46-0"></span>**Clienti**

œИ

国の國作

L'archivio delle anagrafiche clienti riveste un ruolo importante in movirep, non solo perché è il punto di partenza per la creazione di un rapportino, ma anche perché permette la consultazione di molti dati utili al tecnico per avere un quadro completo della situazione del cliente:

![](_page_46_Picture_104.jpeg)

Come è facile capire le procedure qui sopra elencate spaziano dalle normali funzioni gestionali (destinazioni, mappa), all'area prettamente tecnica (apparati e storico interventi) a quella più propriamente amministrativa (estratto conto).

Il modulo "Documenti Digitali", poi, è un contenitore "trasversale" da cui l'utente potrà trarre informazioni di qualsiasi natura.

L'uso congiunto di tutti questi strumenti permette quindi al tecnico di sapersi rapportare nel miglior modo possibile con i clienti, qualificando se stesso e l'immagine della propria azienda.

![](_page_46_Picture_8.jpeg)

![](_page_46_Picture_9.jpeg)

![](_page_47_Picture_1.jpeg)

#### <span id="page-47-0"></span>**Elenco clienti**

L'elenco clienti è accessibile tramite il pulsante  $\mathbb{U}$  presente nel menu principale di sinistra della home page, ed anche dal box "Cliente" della pagina di input rapportini.

![](_page_47_Picture_87.jpeg)

*Figura 37: Elenco clienti da home page*

<span id="page-47-1"></span>Se richiamato da home page l'elenco clienti è visualizzato a tutto schermo per offrire massima leggibilità.

Allo stesso scopo la selezione di un elemento nasconde l'elenco e visualizza a tutto schermo la

form di dettaglio dell'anagrafica cliente ma tramite il pulsante sarà sempre possibile ripristinare la visualizzazione dell'elenco.

![](_page_47_Picture_9.jpeg)

![](_page_47_Picture_10.jpeg)

![](_page_48_Picture_1.jpeg)

Se richiamato da input rapportini l'elenco clienti è aperto in modalità pop-up, così da sovrapporsi al rapportino e lasciarlo parzialmente visibile.

![](_page_48_Picture_65.jpeg)

*Figura 38: Elenco clienti da input rapportino*

<span id="page-48-0"></span>Anche qui il tocco su una riga seleziona l'anagrafica e ne visualizza i dati di dettaglio.

Per riportare il cliente nel rapportino, non essendo attiva la selezione multipla, basta usare una sola volta il pulsante "Seleziona".

Per il resto valgono gli stessi meccanismi di ricerca, ordinamento, creazione, eliminazione.

![](_page_48_Picture_8.jpeg)

![](_page_48_Picture_9.jpeg)

![](_page_49_Picture_1.jpeg)

#### <span id="page-49-0"></span>**Anagrafica cliente**

Anche la scheda di dettaglio dell'anagrafica clienti è visualizzata con layout leggermente diversi se chiamata da home page o da input rapportini, ma i contenuti e le funzionalità sono assolutamente identici.

![](_page_49_Picture_125.jpeg)

*Figura 39: Anagrafica cliente*

<span id="page-49-1"></span>Per i clienti creati in movirep il codice è calcolato automaticamente utilizzando il suffisso definito in "Impostazioni", così da evitare conflitti con le anagrafiche create con altri apparati.

Per parametrizzare le funzioni di inserimento, modifica e cancellazione movirep si avvale di una "tabella di sistema" inclusa nel proprio database nella quale è possibile definire:

- Abilitare l'inserimento di nuovi clienti
- Abilitare la modifica di clienti importati da procedure esterne e\o creati in movirep
- Abilitare o meno, in modalità modifica, l'edit di ogni singolo campo
- Abilitare la cancellazione di clienti importati da altre procedure e\o creati in movirep

Le stesse regole valgono per tutte le anagrafiche e le tabelle di appoggio gestite in movirep.

L'utilizzo di questa tabella viene descritto nel "manuale tecnico"; di base movirep prevede una configurazione abilitata in tutte le funzionalità.

![](_page_49_Picture_14.jpeg)

![](_page_49_Picture_15.jpeg)

![](_page_50_Picture_1.jpeg)

## <span id="page-50-0"></span>**Luoghi di intervento (Destinazioni)**

L'elenco destinazioni si apre dalla scheda cliente oppure dall'input rapportino, in entrambi i casi si tratterà sempre di un elenco in forma pop-up che sui sovrappone alla form di partenza. Le funzionalità disponibili nell'elenco destinazioni sono pressoché identiche a quanto visto per le anagrafiche clienti.

![](_page_50_Picture_102.jpeg)

*Figura 40: Elenco destinazioni*

<span id="page-50-1"></span>Come per i clienti, anche sui codici delle destinazioni create in movirep viene applicato il prefisso definito in "Impostazioni".

![](_page_50_Picture_7.jpeg)

![](_page_50_Picture_8.jpeg)

![](_page_51_Picture_1.jpeg)

## <span id="page-51-0"></span>**Apparati**

L'elenco apparati si apre dalla scheda cliente, dalla scheda destinazione, oppure dall'input rapportini.

Anche in questo caso le funzionalità disponibili sono analoghe a quanto visto nei precedenti capitoli.

![](_page_51_Picture_110.jpeg)

*Figura 41: Elenco apparati*

<span id="page-51-1"></span>A differenza di clienti e destinazioni, per gli apparati non viene applicato alcun prefisso ai codici creati in movirep.

Per verificare che il nuovo codice non sia già utilizzato esso viene richiesto in un MessageBox, solo se il controllo è superato con successo viene aperta la scheda di dettaglio.

Di particolare rilievo il campo "Barcode", che essendo univoco permetterà la veloce identificazione dell'apparato tramite la lettura del codice a barre.

![](_page_51_Picture_10.jpeg)

![](_page_51_Picture_11.jpeg)

![](_page_52_Picture_1.jpeg)

## <span id="page-52-0"></span>**Materiali**

Dopo le anagrafiche clienti anche l'archivio dei materiali costituisce uno degli elementi basilari di movirep. Anche in questo caso i materiali sono utilizzati nella gestione dei rapportini e, con la gestione di "Documenti Digitali" e "Listini" il tecnico dispone di preziose informazioni per svolgere velocemente e con sicurezza il proprio lavoro.

#### <span id="page-52-1"></span>**Elenco materiali**

L'elenco materiali è accessibile tramite il pulsante **VII** presente nel menu principale di sinistra della home page, ed anche dal pulsante "Aggiungi materiali" della pagina di input rapportini.

![](_page_52_Figure_6.jpeg)

*Figura 42: Elenco materiali da home page*

<span id="page-52-2"></span>Se richiamato da home page l'elenco è visualizzato a tutto schermo per offrire massima leggibilità.

![](_page_52_Picture_9.jpeg)

![](_page_52_Picture_10.jpeg)

![](_page_53_Picture_1.jpeg)

Se richiamato da input rapportini l'elenco è aperto in modalità pop-up, così da sovrapporsi al rapportino e lasciarlo parzialmente visibile.

![](_page_53_Picture_112.jpeg)

*Figura 43: Elenco materiali da input rapportino*

<span id="page-53-0"></span>La selezione delle righe da aggiungere al rapportino avviene tramite la selezione multipla del pulsante  $\Box$  "Seleziona", a cui far seguire il pulsante di conferma

Come al solito volendo visualizzare i dati di dettaglio basterà toccare un punto qualsiasi della riga desiderata.

In sostanza valgono gli stessi meccanismi di ricerca, ordinamento, creazione, eliminazione visti per le altre tabelle.

![](_page_53_Picture_8.jpeg)

![](_page_53_Picture_9.jpeg)

![](_page_54_Picture_1.jpeg)

## <span id="page-54-0"></span>**Funzionalità aggiuntive**

A corredo delle procedure richiamabili dal menu principale della home page (rapportini, clienti, apparati, materiali) movirep offre altre utili ed interessanti funzionalità, alcune delle quali sono attivabili da "Impostazioni".

Nelle prossime pagine vengono descritte le procedure più significative che possono risultare un prezioso supporto nel lavoro quotidiano.

![](_page_54_Picture_5.jpeg)

![](_page_54_Picture_6.jpeg)

![](_page_55_Picture_1.jpeg)

#### <span id="page-55-0"></span>**Mappa**

Il pulsante  $\vee$  "Mappa" è disponibile in elenco rapportini, nella form di dettaglio rapportino, e nella scheda anagrafica di clienti e destinazioni.

In tutti i casi la visualizzazione dei pin nella mappa sfrutta le coordinate GPS o l'indirizzo presenti nelle anagrafiche clienti e destinazioni.

La funzione "Mappa" offre in movirep due modalità:

1. Da elenco rapportini sono visualizzati, con diversi colori, i documenti al netto dei filtri

rapportino aperto Vrapportino chiuso V più rapportini su stesso indirizzo

2. Da dettaglio rapportino, anagrafica clienti e destinazioni è usato l'indirizzo corrente

![](_page_55_Figure_9.jpeg)

*Figura 44: Mappa da elenco rapportini*

<span id="page-55-1"></span>La selezione di un rapportino, da "elenco interventi" nel caso fossero più di uno, aprirà il dettaglio del documento selezionato, così da poterlo visionare e/o evadere.

In tutti i casi dalla mappa è possibile attivare la funzione "Navigatore" che guida l'utente verso la destinazione.

![](_page_55_Picture_13.jpeg)

![](_page_55_Picture_14.jpeg)

![](_page_56_Picture_1.jpeg)

#### <span id="page-56-0"></span>**Documenti digitali**

Dalla home page, dall'anagrafica di un cliente, di un apparato, di un ricambio, e ancora dalla testata e dalle righe di un rapportino, movirep è in grado di visualizzare a video l'elenco di immagini, documenti e files associati all'entità selezionata.

Questo modulo, attivabile in "Impostazioni", permette quindi di consultare documentazione tecnica, amministrativa, commerciale, e di qualsiasi altro tipo, offrendo così agli utenti una infinita gamma di utilizzi che renderanno più semplice e veloce ogni attività.

![](_page_56_Figure_5.jpeg)

#### *Figura 45: Documenti digitali*

<span id="page-56-1"></span>Nel caso di sincronizzazione dal server cloud movirep non scarica sull'iPad tutti i documenti digitali, che quindi avranno inizialmente icona rossa; alla prima selezione di un file apparirà un messaggio che avvisa della necessità di eseguire il download.

L'icona sarà invece colorata di giallo nel caso il file fosse stato aggiornato nel server dopo essere stato scaricato, e il messaggio di avviso non sarà più bloccante.

Nella tool bar della form di elenco sono presenti due importantissimi pulsanti:

![](_page_56_Picture_10.jpeg)

Acquisisci da fotocamera Acquisisci da libreria immagini

I documenti digitali acquisiti da movirep, con i relativi collegamenti a clienti, apparati o documenti, saranno esportati durante la sincronizzazione per essere importati nel gestionale dell'azienda.

![](_page_56_Picture_13.jpeg)

![](_page_56_Picture_14.jpeg)

![](_page_57_Picture_1.jpeg)

#### <span id="page-57-0"></span>**Storico interventi**

Questa procedura, attiva per le sole versioni STANDARD e BUSINESS di movirep, importa dal Back Office lo storico di tutti gli interventi eseguiti e produce dall'anagrafica di un cliente, di una destinazione, o di un apparato, la stampa denominata "Storico interventi".

![](_page_57_Picture_75.jpeg)

*Figura 46: Storico interventi*

<span id="page-57-1"></span>Come illustrato in figura questo report può anche essere stampato o inviato per e-mail.

La stampa si basa su un archivio che contiene tutti i rapportini già evasi, anche da altri tecnici, corredati di riferimenti a cliente, destinazione, apparato.

In questo modo l'utente è in grado di conoscere la storia delle attività svolte presso un cliente, che poteva essere stato seguito da altri tecnici, o su un apparato, che in passato poteva essere in dotazione ad altri clienti.

![](_page_57_Picture_9.jpeg)

![](_page_57_Picture_10.jpeg)

![](_page_58_Picture_1.jpeg)

#### <span id="page-58-0"></span>**Estratto conto & Incassi**

Per le aziende che vogliano dare ai propri tecnici la possibilità di visualizzare e incassare le partite aperte movirep STANDARD e BUSINESS include il modulo "Estratto conto".

Grazie ad un archivio che sarà importato da Back Office, infatti, movirep avrà a disposizione il dettaglio delle partite aperte per ogni cliente.

In questo modo una prima funzionalità offerta da movirep è quella di avvisare l'utente alla selezione di un rapportino nel caso in cui il cliente presenti uno scaduto.

![](_page_58_Picture_92.jpeg)

*Figura 47: Avviso importo scaduto in apertura rapportino*

<span id="page-58-1"></span>Questo messaggio, non bloccante, permette di proseguire con l'evasione del rapportino oppure di selezionare il pulsante "Estratto conto", che visualizza a video l'elenco delle partite scadute e da scadere.

![](_page_58_Picture_9.jpeg)

![](_page_58_Picture_10.jpeg)

![](_page_59_Picture_1.jpeg)

| ●●●□□   WIND →                    | 16:23                                    | ₹ Non in carica                             |
|-----------------------------------|------------------------------------------|---------------------------------------------|
|                                   | Scadenzario                              | g                                           |
|                                   | Scadenzario cliente: CARNICA INFORMATICA | Incasso                                     |
| Scadenza: 31/08/2008              |                                          | Stampa su<br>Anteprima<br>Zebra<br>e Stampa |
| Documento: 31/07/2008 - Num.: 58. | Ric. Banc. IVA 45gg Imp. 30-90           | 264.00                                      |
| Scadenza: 14/09/2008              |                                          | 44.00                                       |
| Documento: 31/07/2008 - Num.: 58  | Flic. Banc. IVA 45gg Imp. 30-90          | 264,00                                      |
| Scadenza: 31/10/2008              |                                          | 110.00                                      |
| Documento: 31/07/2008 - Num.: 58  | Ric. Banc. IVA 45gg Imp. 30-90           | 264.00                                      |
| Scadenza: 30/05/2009              |                                          | 477.50                                      |
| Documento: 30/04/2009 - Num.: 13  | Ric. Banc. IVA 45pd Imp. 30-90           | 1146.00<br>$Rosso =$                        |
| Scadenza: 14/06/2009              |                                          | scaduto<br>191.00                           |
| Documento: 30/04/2009 - Num.: 13  | Ric. Banc. IVA 45gg Imp. 30-90           | 1145.00                                     |
| Scadenza: 30/07/2009              |                                          | 477.50                                      |
| Documento: 30/04/2009 - Num - 13  | Ric. Baric. IVA 45gg Imp. 30-90          | 1148.00<br>$Verde =$                        |
| Totale<br>scaduto                 |                                          | da scadere                                  |
| <b>Scaduto: 235.00</b>            | Da Scadere: 1175.00                      |                                             |

*Figura 48: Estratto conto scaduto \ da scadere*

<span id="page-59-0"></span>Tramite i due pulsanti di stampa l'estratto conto può essere stampato in modalità grafica su stampanti AirPrint o in formato testo su stampanti da cintura Zebra, oppure inviato per email al cliente.

![](_page_59_Picture_89.jpeg)

*Figura 49: Anteprima e Stampa grafica estratto conto*

<span id="page-59-1"></span>![](_page_59_Picture_7.jpeg)

![](_page_60_Picture_1.jpeg)

Dalla visualizzazione dell'estratto conto il pulsante "Incasso" permette di registrare l'incasso delle partite scadute. La procedura richiede molto semplicemente di specificare l'importo incassato; sarà movirep a controllare che tale cifra non sia maggiore dello scaduto e a chiudere le partite selezionandole in ordine di data scadenza.

![](_page_60_Figure_3.jpeg)

<span id="page-60-0"></span>*Figura 50: Controllo su importo incassato*

![](_page_60_Picture_5.jpeg)

![](_page_60_Picture_6.jpeg)

![](_page_61_Picture_1.jpeg)

| ●●●○○   WIND 令                                            | 16:24                                                         | + Non in carica  |
|-----------------------------------------------------------|---------------------------------------------------------------|------------------|
|                                                           | Scadenzario                                                   | 鷗                |
|                                                           | Scadenzario cliente: CARNICA INFORMATICA                      |                  |
| Scadenza: 31/08/2008<br>Documento: 31/07/2008 - North 58  | Importo<br>Incasso<br>incassato<br>sci l'importo da incassare | 110.00<br>264.00 |
| Scadenza: 14/09/2008<br>Documento: 31/07/2008 - Nom.:: 58 | 150<br>Annulla<br>ОК<br>BE                                    | 44.00<br>364.00  |
| Scadenza: 31/10/2008                                      |                                                               | 110.00           |
| Documento: 31/07/2008 - Num : 88                          | <b>PIH</b><br>Attenzione!<br>Confermi l'incasso di 150 e      | 264.00           |
| Scadenza: 30/05/2009                                      | l'aggiornamento delle scadenze ?                              | 477.50           |
| Documento 30/04/2000 - Nom 13                             | BIB<br>OK<br>Annulla                                          | 1145.00          |
| Scadenza: 14/06/2009                                      | Conferma                                                      | 191.00           |

*Figura 51: Conferma incasso*

<span id="page-61-0"></span>A fronte della conferma dell'incasso movirep visualizza automaticamente la stampa della ricevuta di incasso, che può a sua volta essere stampato o inviata per mail al cliente.

![](_page_61_Picture_54.jpeg)

<span id="page-61-1"></span>pagina 62 di 68

![](_page_62_Picture_1.jpeg)

#### <span id="page-62-0"></span>**Calendario**

Abilitando in "Impostazioni" l'integrazione con il calendario quest'ultimo sarà automaticamente aggiornato ad ogni import, creazione, ed evasione dei rapportini in movirep.

In aggiunta il tecnico potrà aggiornare manualmente il calendario tramite la funzione presente nel menù "Altro".

![](_page_62_Picture_96.jpeg)

*Figura 53: Aggiornamento calendario*

<span id="page-62-1"></span>Ferma restando la possibilità di modifica da parte dell'utente dei parametri di data, ora inizio, e ora fine, la durata dell'intervento è data dalla somma delle righe di manodopera.

Nel caso in cui non siano definiti i tempi di intervento di un rapportino, nel calendario la durata sarà stimata con il parametro "Durata media" predefinito in "Impostazioni".

![](_page_62_Picture_9.jpeg)

![](_page_62_Picture_10.jpeg)

![](_page_63_Picture_1.jpeg)

Gli appuntamenti così generati saranno quindi consultabili nel calendario del dispositivo, e in tutti quelli sincronizzati con esso (quindi anche nel sistema dell'azienda, se previsto).

![](_page_63_Picture_37.jpeg)

<span id="page-63-0"></span>*Figura 54: Calendario su iPad*

![](_page_63_Picture_5.jpeg)

![](_page_63_Picture_6.jpeg)

![](_page_64_Picture_0.jpeg)

## <span id="page-64-0"></span>**Conclusioni**

Con questo documento si spera di aver dato al lettore una sufficiente panoramica sulle funzionalità e sulle potenzialità di movirep.

Uno degli intenti di movidat è quello di creare soluzioni realmente utili e fruibili in modo semplice.

Il dettaglio di immagini presenti in questo manuale vuole evidenziare la semplicità con cui si possa gestire tutto il flusso dei rapportini di intervento, anche integrato con il software gestionale presente in azienda.

Nella versione BUSINESS, infatti, l'integrazione tramite i moduli "Connector" e "Back Office", con le loro possibilità di configurazione e personalizzazione, riduce drasticamente tempi di caricamento e riscrittura dati, errori di imputazione, costi amministrativi per la valorizzazione dei rapportini prima della fatturazione, ….

Con movirep ogni azienda può gestire al meglio i propri tecnici in mobilità.

![](_page_64_Picture_8.jpeg)

![](_page_64_Picture_9.jpeg)

![](_page_65_Picture_1.jpeg)

## <span id="page-65-0"></span>Indice delle figure

Si riporta di seguito un comodo indice delle illustrazioni contenute nel manuale.

![](_page_65_Picture_19.jpeg)

![](_page_65_Picture_5.jpeg)

![](_page_66_Picture_1.jpeg)

![](_page_66_Picture_13.jpeg)

![](_page_66_Picture_3.jpeg)

![](_page_66_Picture_4.jpeg)

#### **Settembre 2016 –** movidat [www.movidat.com](http://www.movidat.com/) – [www.movirep.it](http://www.movirep.it/)

Questa pubblicazione è puramente informativa

movidat NON OFFRE ALCUNA GARANZIA, esplicita o implicita, sul suo contenuto

Tutti i marchi registrati sono dei rispettivi produttori

![](_page_67_Picture_6.jpeg)

![](_page_67_Picture_7.jpeg)